### **NOTE PEDAGOGIQUE** *Traitement des objectifs de la grille APER*

# LES 2 FONT **L'APER**

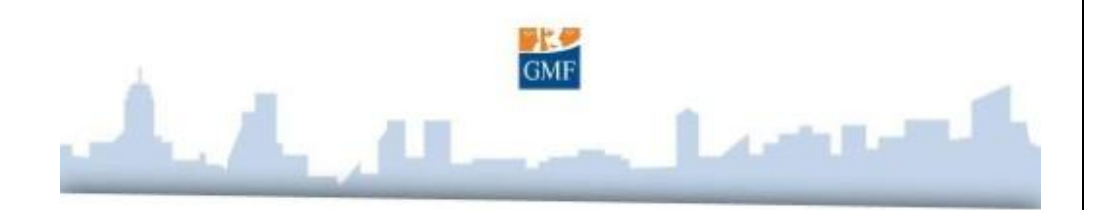

Afin de traiter les objectifs de l'APER de manière exhaustive, il nous a semblé pertinent de construire les activités de la manière suivante :

- o Pour le statut « objectif à acquérir pendant le cycle » d'un objectif (toutes les cases blanches d'un même objectif) : **une activité de base**.
- o Pour le statut « objectif qui peut être poursuivi pendant le cycle » d'un objectif (toutes les cases grises d'un même objectif) : **une activité dérivée**.

Ainsi, l'activité, « de base » ou « dérivée », varie en fonction du statut de l'objectif dans la grille, non pas en fonction du cycle.

Vous pourrez remarquer que l'agencement des objectifs dans la grille est légèrement différent de celui de la grille officielle APER. Toutefois, il est important de noter que pour des raisons de regroupement par « thèmes », seul **l'agencement des objectifs** a été modifié, mais que **tous restent présents**.

Par ailleurs, il nous a parfois semblé intéressant de proposer des traitements différents, pour un même objectif dont le statut dans la grille est le même pour les 3 cycles : par exemple, pour l'objectif 17, en statut « à acquérir » pour tous les cycles, nous avons proposé un exercice pour le cycle 1 et 2, et un second contenant une question différente, mais testant le même objectif, pour le cycle 3. Parfois, l'interactivité change (notamment pour les items utilisant beaucoup de texte en cycle 3). La liste des items concernés : 17, 18, 31 et 38.

#### *Les activités*

Tout au long du module, nous proposons, selon le cas, deux types « d'activités » :

- **Des activités de discussion, de débat** autour de scénette animées ou fixes qui poussent les élèves à décrire les comportements des personnages dans la scène, à chercher les comportements qu'ils auraient du adopter, à repérer les mauvais comportements et ce qu'ils peuvent entrainer, etc.
- **Des exercices interactifs** qui sont alternativement :
	- Des questions à choix unique,
	- Des questions à choix multiples,
	- Des glisser-déposer d'illustrations sur une image de fond,
	- Un glisser-déposer d'étiquettes texte.

#### *Description d'une activité type, avec scénette animée :*

La mascotte, Max, attire l'attention des enfants, elle introduit le sujet et présente la scénette qui va suivre.

La scénette (animée ou non) d'une situation de la rue se lance.

La scénette se met sur pause : vous lisez la consigne. La question posée aux élèves doit susciter un débat et réclamer des réponses.

Cette interruption dans la scénette est l'occasion pour vous de poser des questions complémentaires (notamment celles fournies dans les guides), et de soulever les points qui vous semblent importants.

Vous cliquez sur « On vérifie » : les bonnes réponses sont mises en évidence visuellement, et vous (ou les élèves !) pouvez reformuler oralement cette réponse visuelle, voire fournir des informations complémentaires.

Vous cliquez sur « On continue » : une deuxième activité traitant le même objectif se lance (un même objectif peut être traité à travers une, deux ou trois activités).

Vous cliquez sur « On fait le bilan » : la mascotte conclue l'activité par un bref rappel dans lequel elle revient sur les points importants, les erreurs à ne pas faire, les bons comportements à adopter.

#### *Documents pour l'enseignant*

#### *La grille APER*

Pour que vous puissiez suivre votre avancée dans le module, nous mettons à votre disposition la grille de l'Attestation de Première Education à la Route, telle qu'elle a été revisitée par nos soins (pour plus de cohérence)

#### *Les guides de l'enseignant*

L'idée de ce logiciel est de vous « laisser la main » sur la progression souhaitée dans le logiciel, et sur les retours explicatifs que vous souhaitez donner à vos élèves, aussi bien suite à leurs erreurs qu'à leurs bonnes réponses.

Pour vous accompagner dans cette démarche, trois « guides de l'enseignant » enregistrables et imprimables sont fournis (un guide par cycle).

Ainsi, pour chacun des objectifs inclus dans le cycle concerné, le guide indique :

- le thème et le nom de l'objectif, pour pouvoir garder un lien avec la grille APER,
- des questions complémentaires que vous pouvez poser, en plus de la consigne,
- les bonnes réponses attendues.
- les compléments de réponses que vous pouvez fournir.

Chaque guide vous donne également des pistes pour :

- alimenter le débat entre les enfants.
- les pousser à développer leurs réponses,
- les aider à se justifier, etc.

#### *Navigation, en quelques mots…*

L'entrée dans le logiciel se fait par cycle, puis par profil. Vous choisissez ensuite le thème, et enfin l'objectif que vous souhaitez aborder.

La séance peut donc suivre l'ordre des objectifs tels qu'ils sont agencés dans la grille APER revisitée, ou être « personnalisée » en fonction de vos besoins ou de ceux de vos élèves.

La navigation dans le logiciel est détaillée dans le document « Tutoriel de navigation », enregistrable et imprimable, disponible en version PDF au clic sur le bouton « Document pour l'enseignant ».

#### *La mascotte et les personnages*

#### *Max*

Le logiciel est introduit par la mascotte : Max, un Hérisson. Au cours d'une brève séquence, Max se présente, et présente les enjeux du module pour les élèves. Il intervient ensuite au début et à la fin de chaque activité.

### *Cafouille et Prudence*

Ces deux personnages dynamisent les contenus en apportant une petite touche d'humour au module : l'idée est de pouvoir visionner les risques liés aux infractions des règles de circulation sans que les images ne soient dramatiques ou choquantes. Il s'agit de laisser aux mésaventures de la circulation toute leur importance, sans les rendre trop sombres.

## **TUTORIEL D'UTILISATION DU LOGICIEL ÉTAPE 1 : sélectionnez le cycle**

# LES 2 FONT **L'APER**

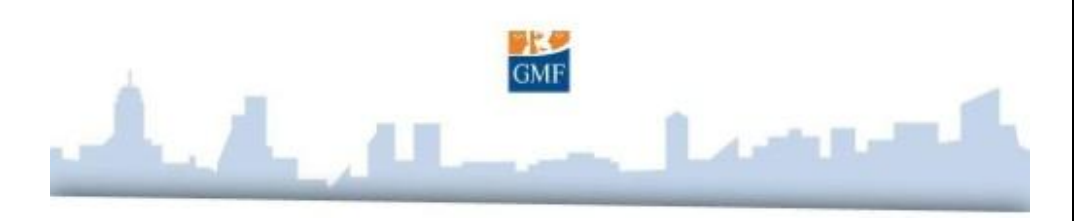

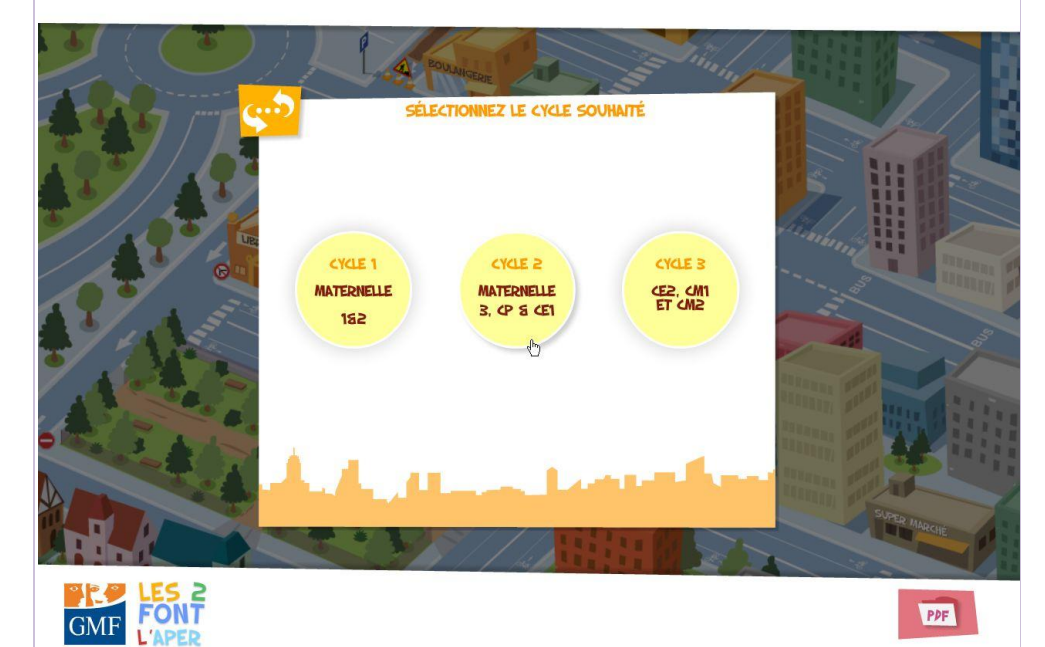

Après l'écran d'introduction dans lequel Max présente le logiciel, vous êtes directement conduit vers le premier écran de sélection.

Sélectionnez le cycle sur lequel vous souhaitez travailler.

#### **ÉTAPE 2 : sélectionnez le profil**

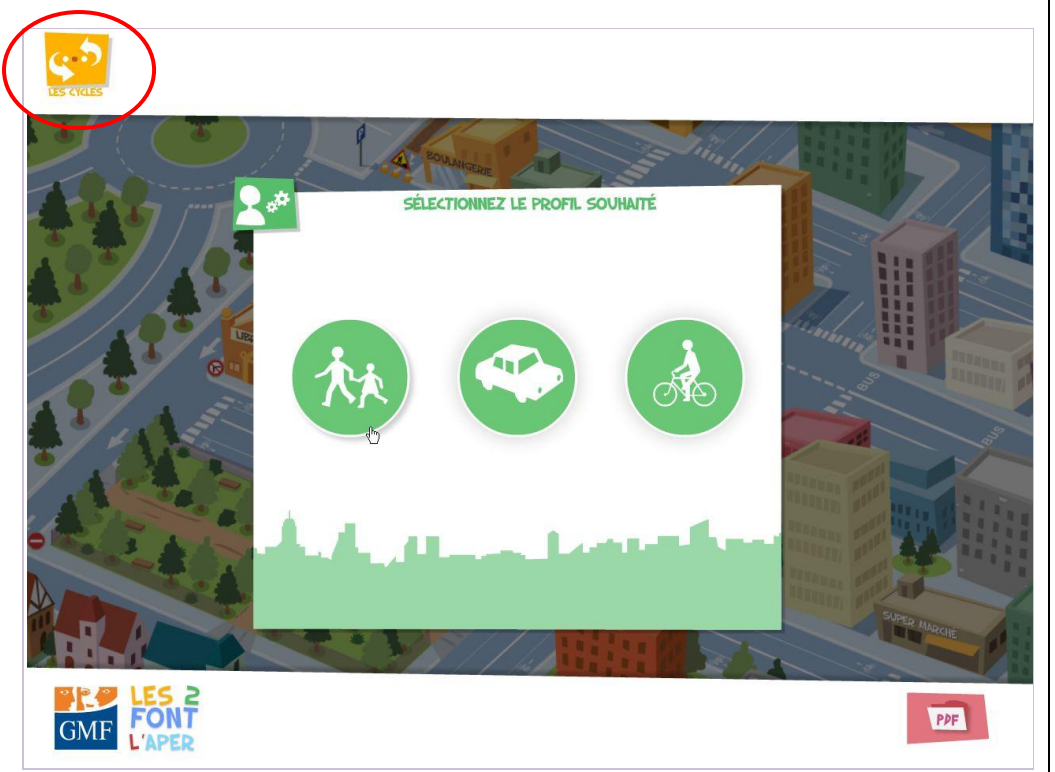

Le cycle choisi s'affiche en haut à gauche sous la forme d'un pictogramme jaune.

Les trois points blancs représentent les trois cycles ; ici le  $2^{nd}$  point est mis en évidence (en rouge), vous rappelant que vous avez choisi le 2nd cycle.

Tout au long du logiciel, au clic sur ce pictogramme « Les cycles », vous pourrez retourner à l'écran de sélection du cycle.

Sélectionnez à présent le profil sur lequel vous souhaitez travailler.

#### **ÉTAPE 3 : sélectionnez le thème**

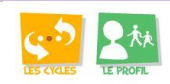

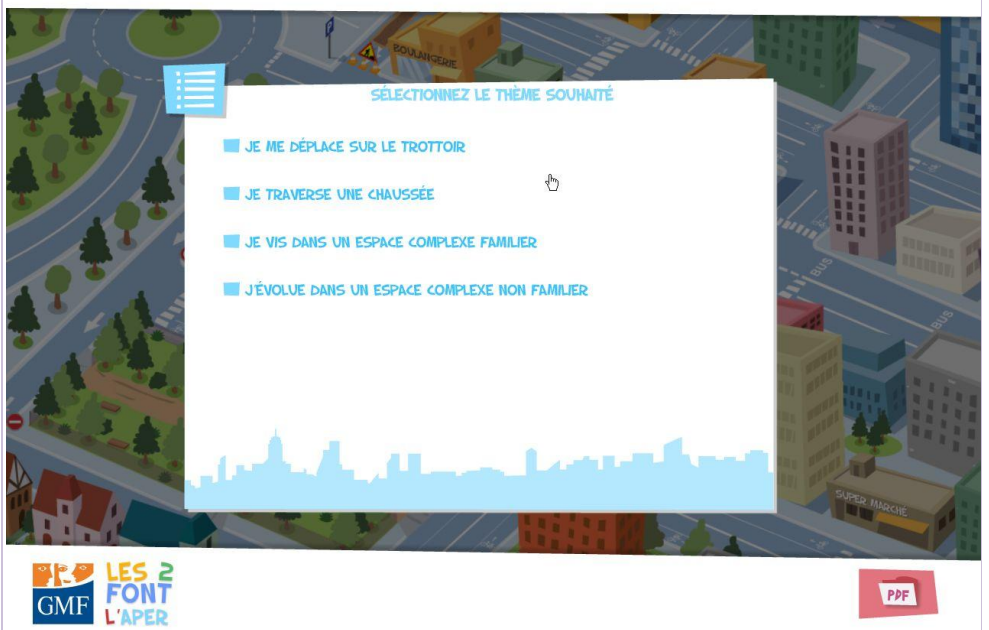

Le profil choisi apparaît à droite du pictogramme « Les cycles » ; ici, les personnages correspondent au profil « Quand je suis piéton ».

Tout au long du logiciel, au clic sur ce pictogramme, vous retournerez à l'écran de sélection du profil, sans quitter le cycle choisi précédemment.

Sélectionnez enfin le thème sur lequel vous souhaitez travailler.

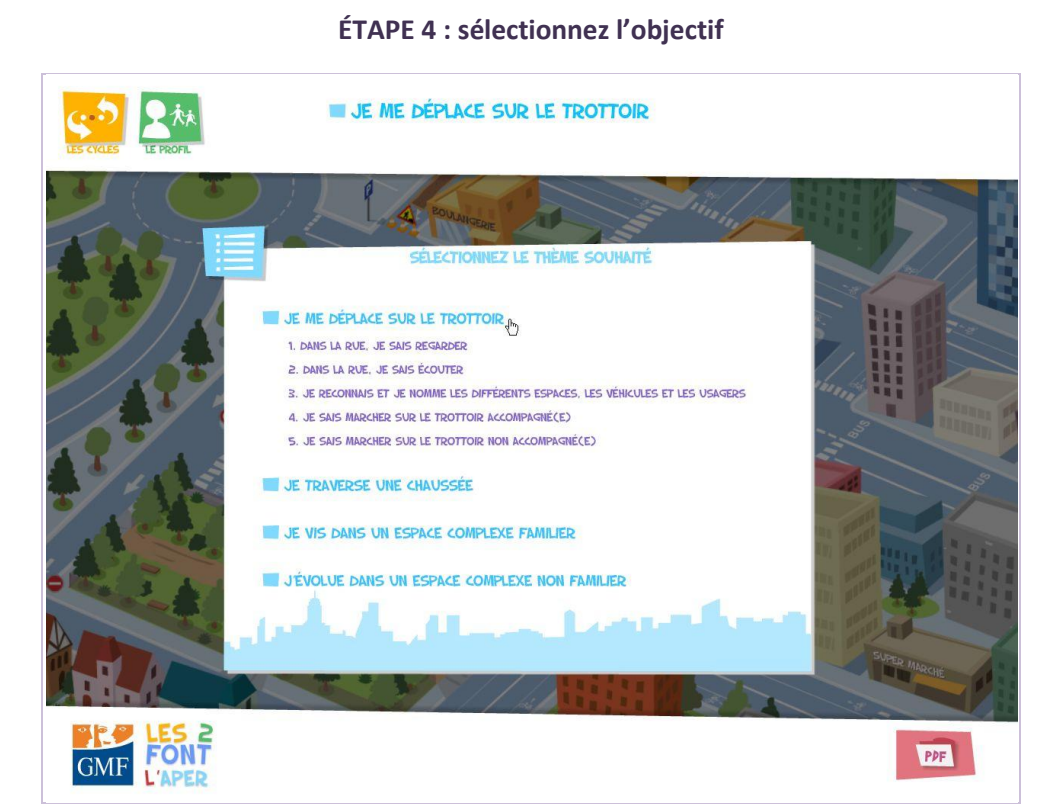

Le thème choisi (ici, « Je me déplace sur le trottoir ») s'affiche en haut, à droite du pictogramme « Le profil ».

Au clic sur l'un des thèmes proposés, les objectifs associés apparaissent.

Sélectionnez l'objectif sur lequel vous souhaitez travailler pour lancer l'activité.

#### **ÉTAPE 5 : Introduction de l'activité choisie**

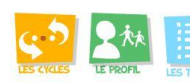

**U. JE ME DÉPLACE SUR LE TROTTOIR** 1. DANS LA RUE, JE SAIS REGARDER

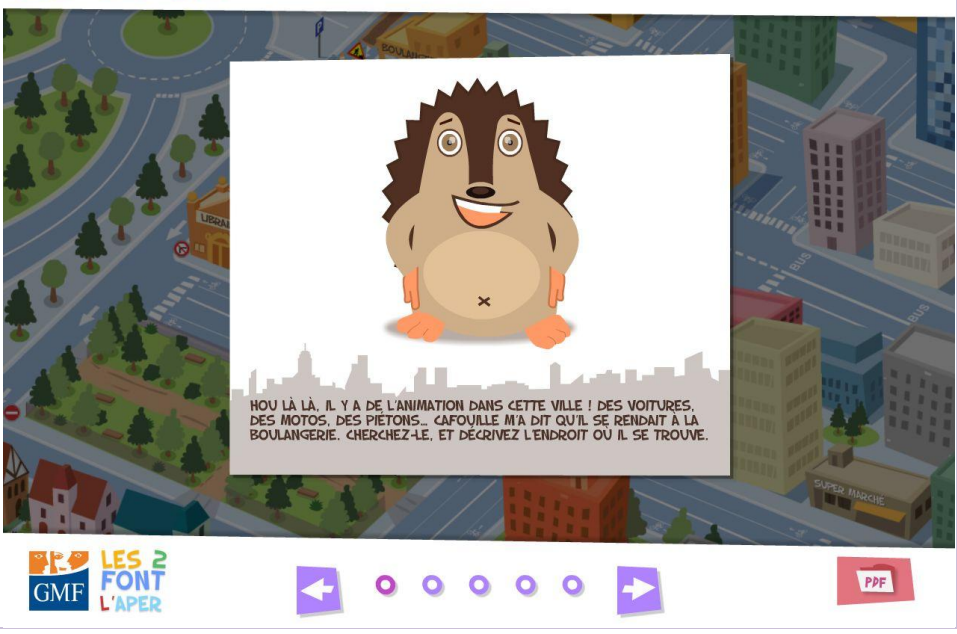

L'activité correspondant à l'objectif choisi se lance.

Les boutons interactifs situés entre les flèches de navigation en bas de l'écran correspondent au nombre d'objectifs que vous pouvez parcourir au sein du thème en cours (ces objectifs ayant été filtrés en fonction de vos choix précédents, pour le cycle et le profil).

Pour passer à l'objectif suivant, cliquez sur la flèche de droite. Pour revenir à l'objectif précédent, cliquez sur la flèche de gauche.

Pour chaque dernier objectif du profil en cours, vous serez automatiquement renvoyé vers le premier objectif du profil suivant : le pictogramme « Le profil » changera en conséquence. Vous ne quitterez pas le cycle choisi.

■ **Pour lancer le module en entier :** sélectionnez le cycle souhaité, puis le profil « Piéton » suivi du premier objectif du premier thème. La navigation se déroulera dans l'ordre prévue par la grille APER.

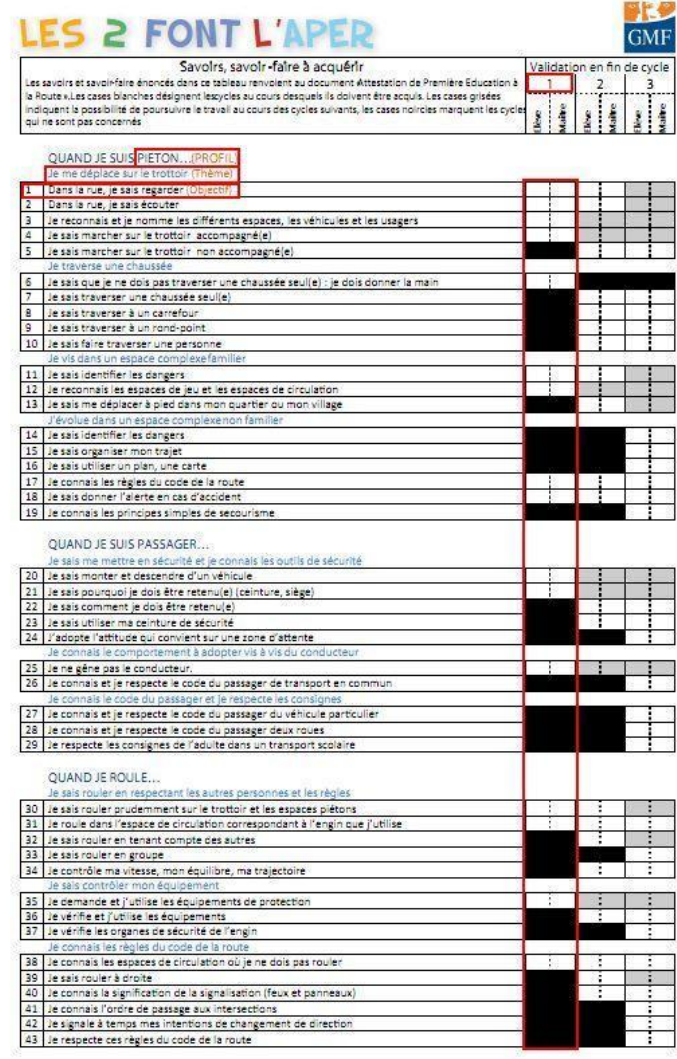

#### **IMPRESSION DES DOCUMENTS POUR L'ENSEIGNANT**

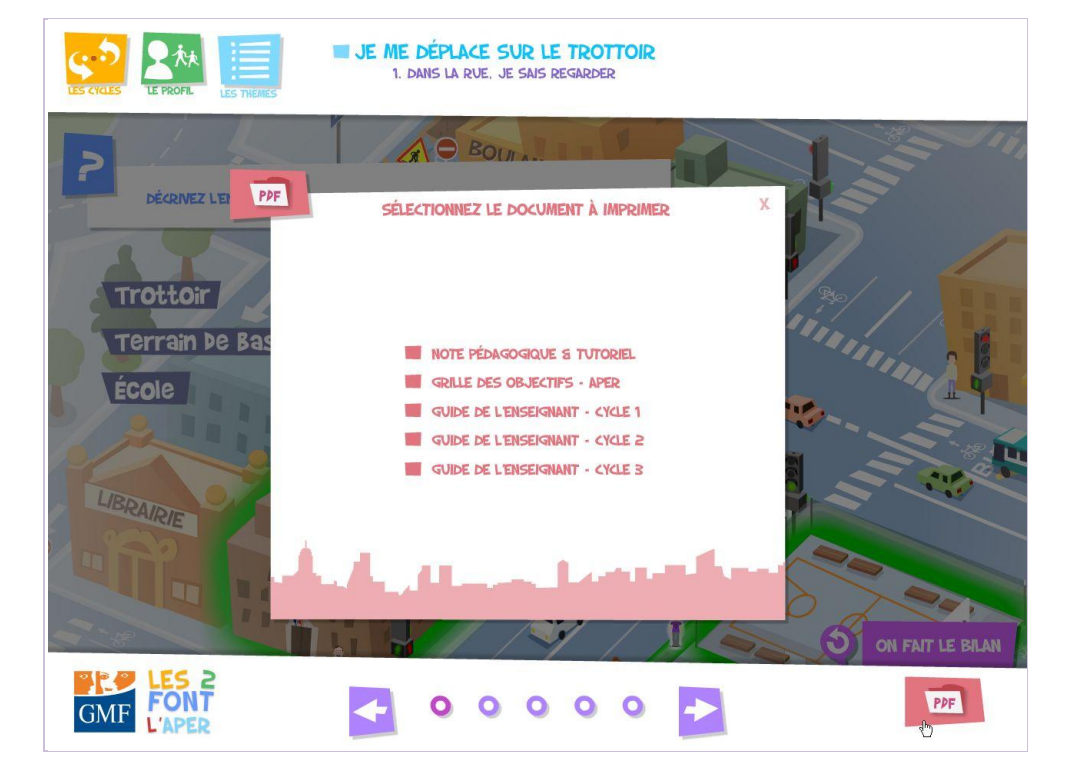

Pour accéder aux« Documents pour l'enseignant », cliquez sur le bouton en bas à droite : une fenêtre contenant l'ensemble des documents PDF, s'ouvre.

Sélectionnez les documents que vous souhaitez, pour les enregistrer et/ou les imprimer\*.

\* Pensez à l'environnement : n'imprimez ces documents que si vous en avez vraiment besoin.

Pour économiser ou optimiser l'utilisation du papier :

- $\bullet$ Privilégiez l'impression en noir et blanc
- Imprimez en recto/verso  $\bullet$
- Imprimez au verso des pages déjà imprimées  $\bullet$
- Utilisez les feuilles imprimées comme papier brouillon $\bullet$